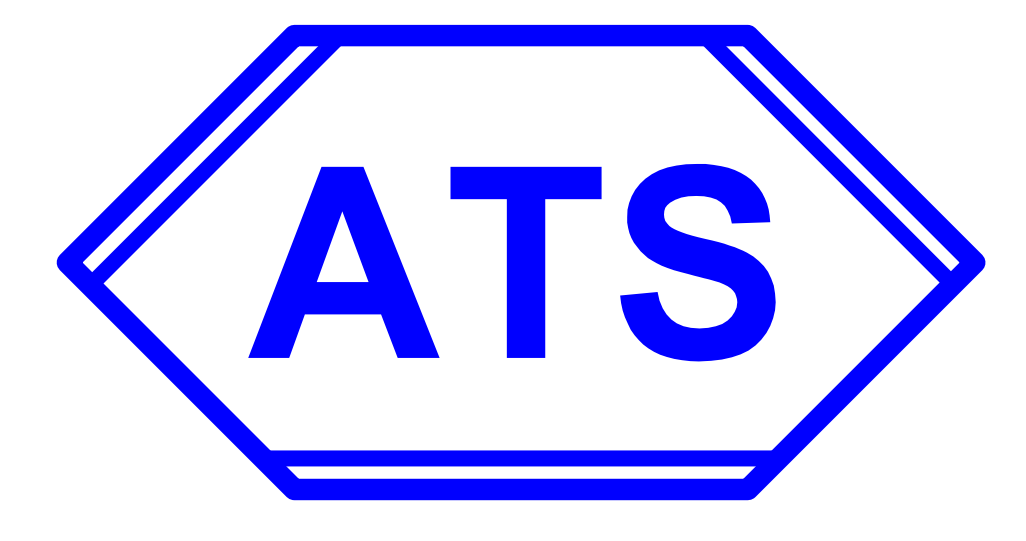

# DIGIid-BL

# **AUSTRIAN TECHNICAL SYSTEMS** ATS Gebäude- & Sicherheitstechnik GmbH

Gruberau 48 A-2392 Sulz im Wienerwald Tel: 0043-2238-70005 https://www.ats.co.at

# **DIGIid-BL**

## Bluetooth identification App

Users Guide

**Revision 2.01.01**  for Android 5.1+

in combination with

DIGIcontrol-3000 from version 6.99 (Floorcontroller Firmware: 0406m)

> September 2019 Alfred W. Herrmann

Copyright © 2019

#### **ATS Gebäude- & Sicherheitstechnik GmbH**

All rights reserved

Information in this document is subject to change without notice and does not represent a commitment on the part of ATS Gebäude- & Sicherheitstechnik GmbH. The software, which includes information contained in any databases, described in this document is furnished under a license agreement or nondisclosure agreement and may be used or copied only in accordance with the terms of the agreement. It is against the law to copy the software except as specifically allowed in the license or nondisclosure agreement. No part of this manual may be reproduced in any form or by any means, electronic or mechanical, including photocopying and recording, for any purpose, without the express written permission of ATS Gebäude- & Sicherheitsnik GmbH.

ATS Gebäude- & Sicherheitstechnik GmbH makes no warranties, express or implied, in this document and shall not be liable for any use of such information by the recipient.

Copyright © 2019 ATS Gebäude- & Sicherheitstechnik GmbH

#### **Contents**

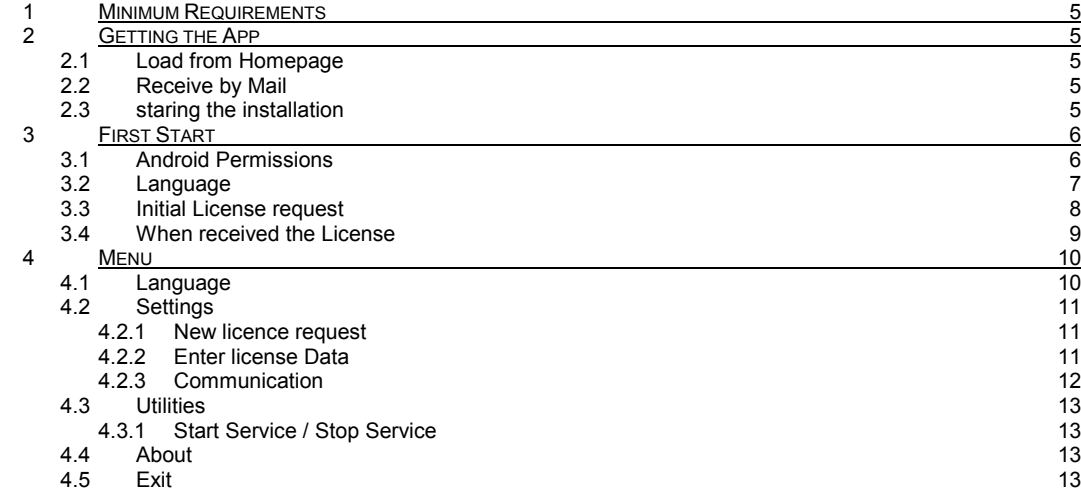

### Figures

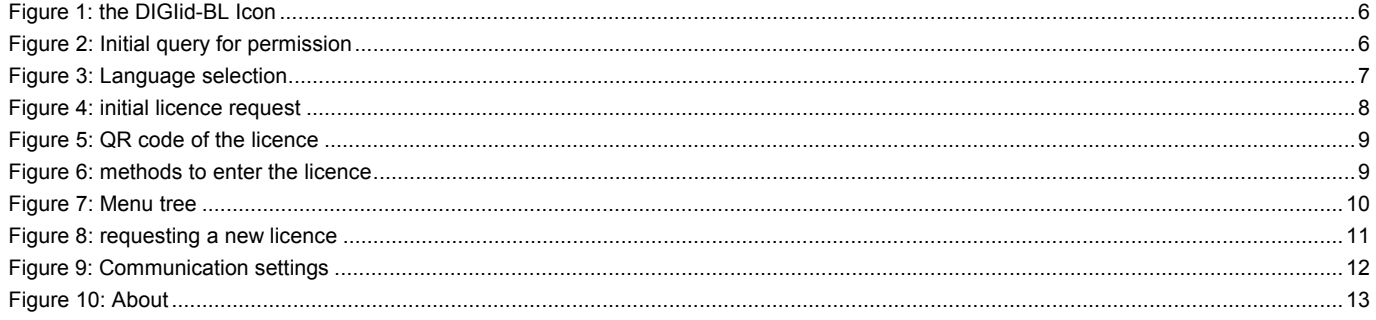

#### <span id="page-4-0"></span>**1 MINIMUM REQUIREMENTS**

The DIGIid-BL app has got requirements to run at all

- Android Phone with Bluetooth-Low Energy support
- Minimum Android Version 5.1 (Lollipop)

#### **2 GETTING THE APP**

The app is supplied as an APK for individual load

#### **2.1 LOAD FROM HOMEPAGE**

In the ATS homepage https://www.ATS.co.at there is a section +News+Downloads There you will find the latest version.

For security reason and the limitation of the homepage content engine, extension ".apk" is not allowed to be uploaded.

Therefore it had been renamed to .rar

- Download latest DIGII dBL.rar to your mobile phone
- Open the download section of you phone.
- Select the DIGII BL.rar and open the options for that file. (Typical the icon with the 3 dots)
- select 'rename' and change the extension to DIGIid BL.APK

#### **2.2 RECEIVE BY MAIL**

Your access/security administrator might have sent you the app as an .APK by mail

#### **2.3 STARING THE INSTALLATION**

When you now have a proper DIGIid-BL app downloaded you may start to install. Open the storage location of the .APK (typical downloads in the device or on the SD card) and click on it. The System will check the APK and ask you if you want to install. (Sure you want)

#### <span id="page-5-0"></span>**3 FIRST START**

You might have started the application already at the installation. Later you need to tap onto the application icon. It looks like:

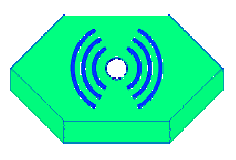

#### **Figure 1: the DIGIid-BL Icon**

On some Android versions it might have some round field around but we are sure you will find it

#### **3.1 ANDROID PERMISSIONS**

After initial start the App will check if the hardware/operating system provides the required interfaces. If not provided you will get short text info that tells you about the missing feature and the app will terminate.

Then you will be asked to provide it with the Bluetooth permissions.

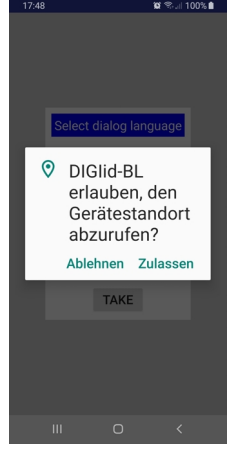

**Figure 2: Initial query for permission** 

The dialog may look similar to the one I took at my private galaxy (above). But as far I could see it looks different at each vendor and version.

Even when it sounds a bit crazy, that you need to allow the app to get your current position, it is mandatory for Bluetooth activity.

You will be asked for that permission in your locally set-up language, as that is a request from Android direct.

Only if you allow that you can proceed. Once allowed the permission will remain until you uninstall the app or delete all its data in the app manager.

#### <span id="page-6-0"></span>**3.2 LANGUAGE**

As the first step you will be asked which of the available language you want to work with.

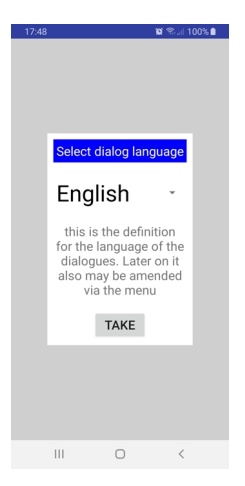

#### **Figure 3: Language selection**

Initially, as there is a lot of us who can read english text, the first appearance is english. Tap onto the small arrow right from language to open the selection

Available languages now:

 English German Dutch

After selection and confirmation of the selection, the next dialogs will be in the selected language.

#### <span id="page-7-0"></span>**3.3 INITIAL LICENSE REQUEST**

Before you are provided with valid license data, the application will not be able to communicate with any ATS BLE reader

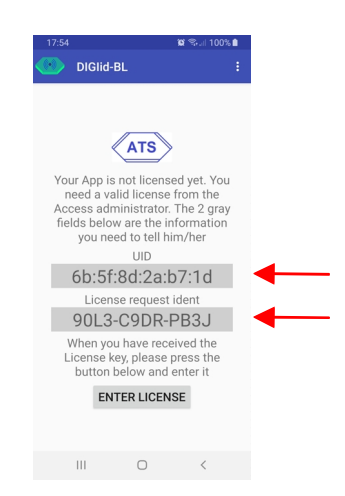

**Figure 4: initial licence request** 

On the sample above you see in addition to the informative text 2 fields on grey background. Those 2 strings (UID and the Licence request ident) need to be sent to the access control administrator.

As different vendors of mobile phones will generate different looks of texts the characters used in here are always uppercase unless for a 2 characters where the capital character may be misinterpreted. Those are lowercase 'i' & lowercase 'o' where the capital could be misinterpreted as one and zero.

Access admin needs this info to generate a license and to assign you to the system. The result is a string what you typically will get back as a mail.

#### <span id="page-8-0"></span>**3.4 WHEN RECEIVED THE LICENSE**

The licence you receive typically will look like below screen dump (here by mail)

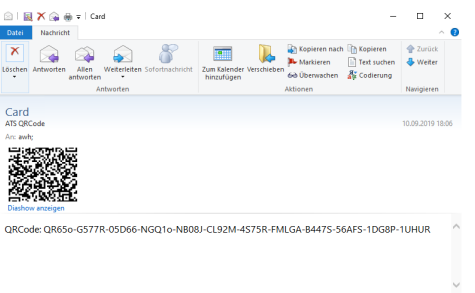

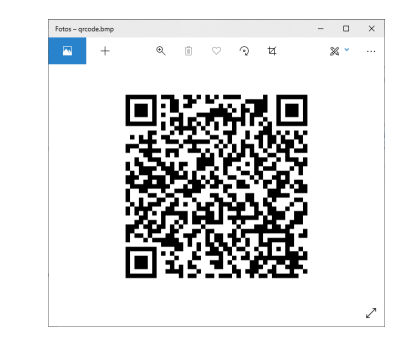

#### **Figure 5: QR code of the licence**

The licence is the string named above as "QRCode:". It is 12 blocks of 5 characters.

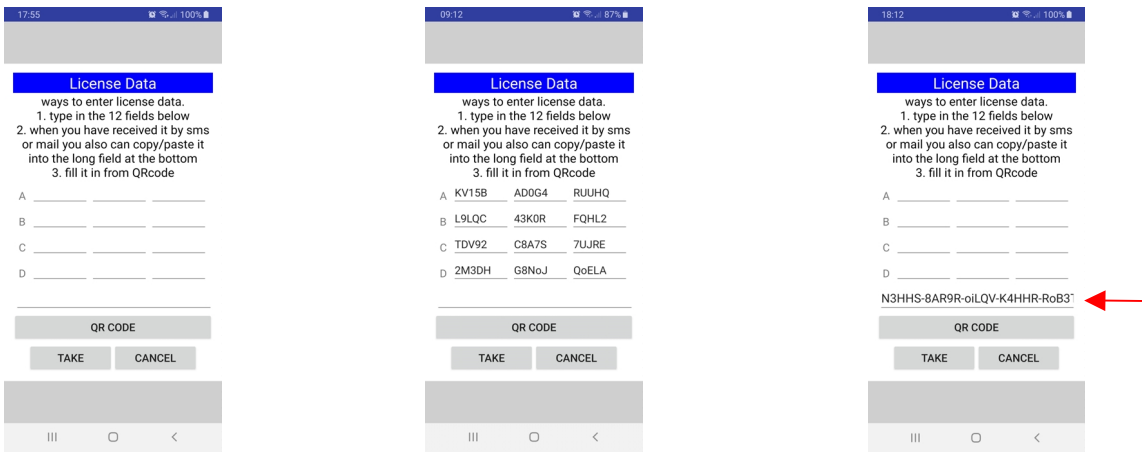

**Figure 6: methods to enter the licence** 

Once you have received the license data you may apply it to your app. Click onto the enter license button on above screen.

There are 3 ways to enter the license into app:

• You can type the string in into the 4 x 3 fields. Every field is to receive 5 characters. Every block is checked for validity separately and in case of error you will need to correct it before proceeding.

Of course that is the most annoying way to do it.

- Getting the license string into the mobile phone (e.g. by mail) you may use 'copy'  $\&$ 'paste' to fill in the license string to the line below (as you may see above right).
- If you receive the license my mail to your PC you may open the QR code on the PC screen then click onto the button <QRCODE> on above screen. This will open the QRcode reader Window (camera window). Place the camera picture above the code field and read in the QR data it will feed the string to the line (see above rightmost screen)

Needless to say that again before doing that at first activation, you need to allow the app to access the camera.

When you accept the licence with click on  $\leq$ TAKE> the license will be verified and if it is assumed to be valid the App will start to try communication.

#### <span id="page-9-0"></span>**4 MENU**

Main menu tree. To open it tap onto the triple dot in the header line rightmost.

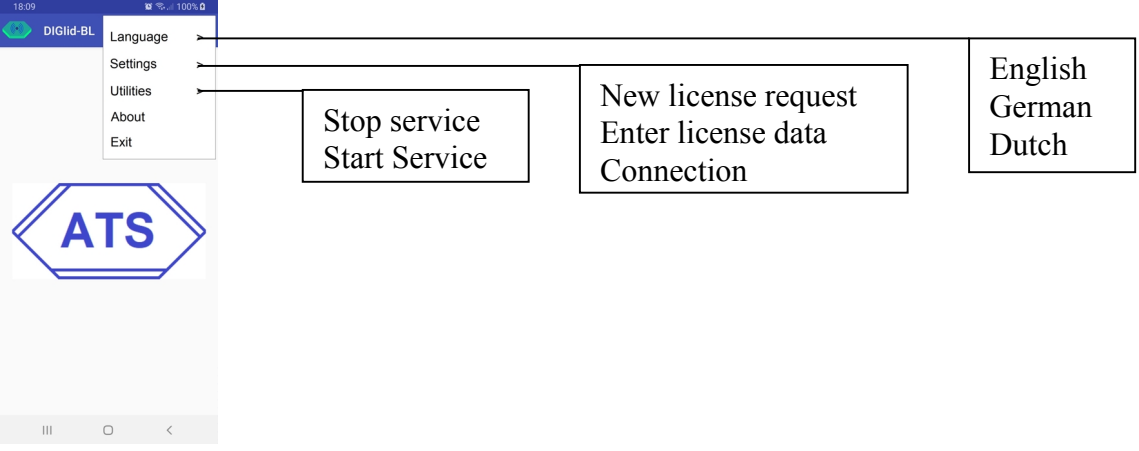

#### **Figure 7: Menu tree**

Please find below details

#### **4.1 LANGUAGE**

You might have been too quick at the start or for any other reason you want to change the language of the App. no problem. Just select the wanted language from the menu and confirm. Further on the selected language will take over. That is the same selection as at the start.

#### <span id="page-10-0"></span>**4.2 SETTINGS**

#### **4.2.1 NEW LICENCE REQUEST**

If for any reason it is necessary to change the badge reference (e.g. new badge number, extending the badge valid time…) you may start a request for new ident.

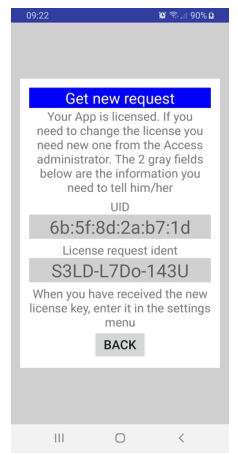

#### **Figure 8: requesting a new licence**

The license ident and the UID of course again need to be send to the access admin. Once it is generated, the ident will persist until you overwrite the licence data with the new license from the admin.

As you already have a licence installed, you here may exit with<BACK>. The old license will remain active until you overwrite it with the new one. Then also the request ident will be erased.

#### **4.2.2 ENTER LICENSE DATA**

When you have received a new license string/QR-code from the admin, you need to install it. This menu choice allows you doing that. The operation is just like above

"When received the License"

Type it in use cut/paste or the QR-code, what ever is your choice.

If you select this menu item and have not created an ident before, the app will tell you.

On the other hand, as soon the new licence string has been accepted, it will take over. The elder license then will be overwritten and the ident will be erased.

#### <span id="page-11-0"></span>**4.2.3 COMMUNICATION**

BLE (Bluetooth Low Energy) communication is extremely depending on the surrounding environment. Never the less permanent communication attempts cost energy and therewith reduce the battery runtime of the mobile phone.

These parameters allow influencing that (not very much)

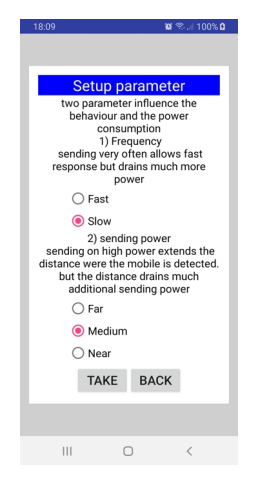

#### **Figure 9: Communication settings**

The DIGIid-BL app is periodically sending out identification information. The reader sees that and starts to communicate. On both sides the communication eats power.

The more often the identification is send by the app, the quicker, the reader will see it, but also a fact, that double number of sending per minute eat double the power from the mobiles battery.

As all we know, the louder we yell, the farer is the distance that we can be heard. But the quicker we get tired. Same with the app. the sending power can be adjusted. But high sending power (Far) eats more power than near.

Therefore it needed to adjust the reader (by the administrator) and the mobile(s) to get optimised results. There is no rule what can be the best, it needs to be adjusted individually in the local environment.

#### <span id="page-12-0"></span>**4.3 UTILITIES**

#### **4.3.1 START SERVICE / STOP SERVICE**

of course only one of the 2 possibilities is available at the time. It does not make sense to start an already running service or to stop a not running one.

#### **4.4 ABOUT**

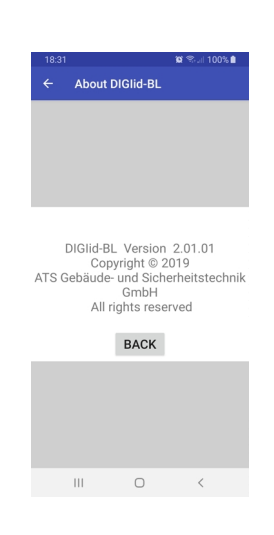

#### **Figure 10: About**

This screen simply gives version information

#### **4.5 EXIT**

No need to say

Typically the service will remain active as long the app is not completely killed.